## 請求書を作成・発行する

 $\boldsymbol{\mathcal{P}}$ 

# BtoBプラットフォーム 請求書

#### ⑥テンプレートから請求書を作成する

最終更新日:2019年07月24日

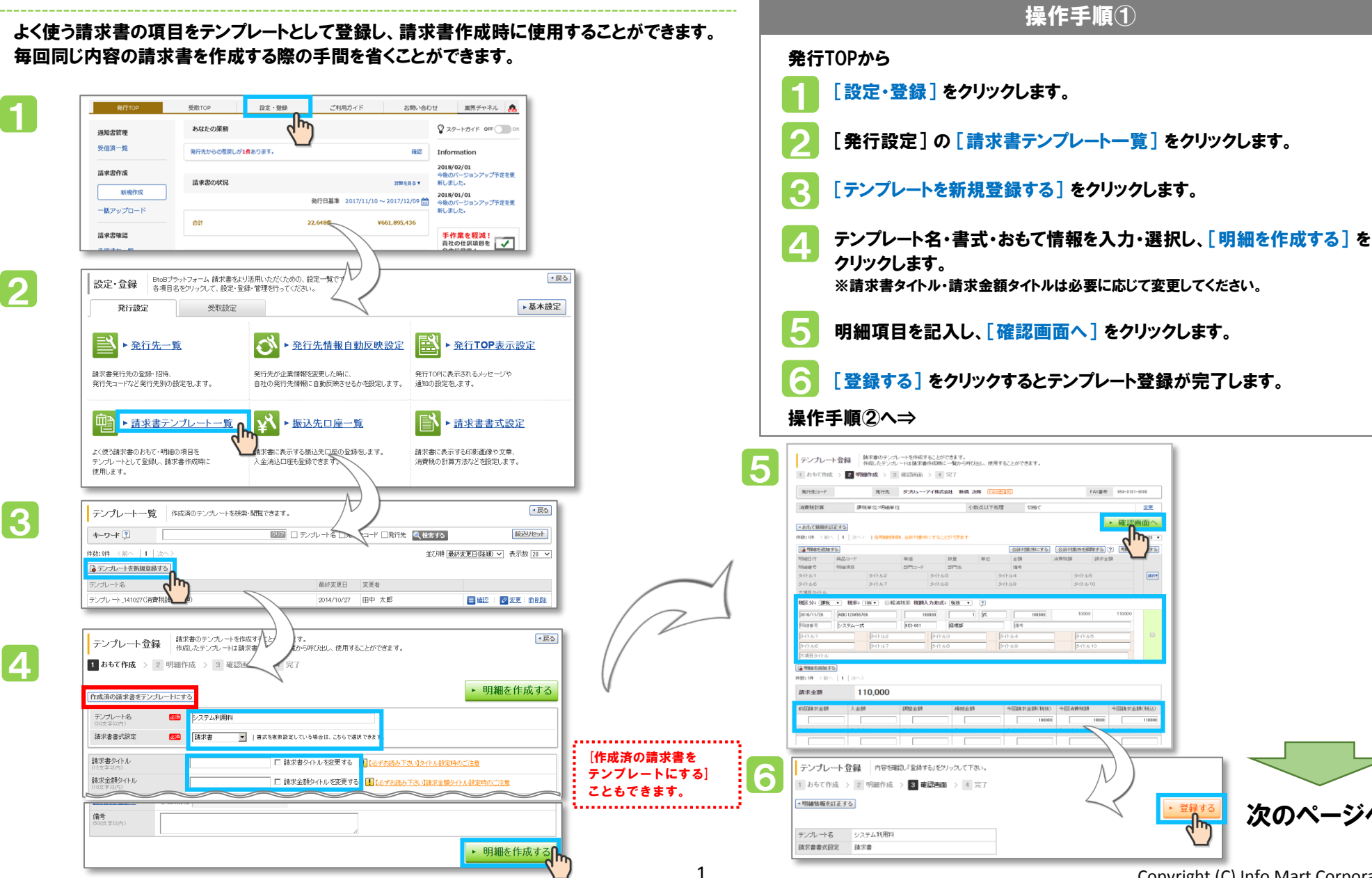

次のペ

### 請求書を作成・発行する

# BtoBプラットフォーム 請求書

### ⑥テンプレートから請求書を作成する

作成したテンプレートを呼び出して請求書を作成します。明細の入力は個別作成と同様です。

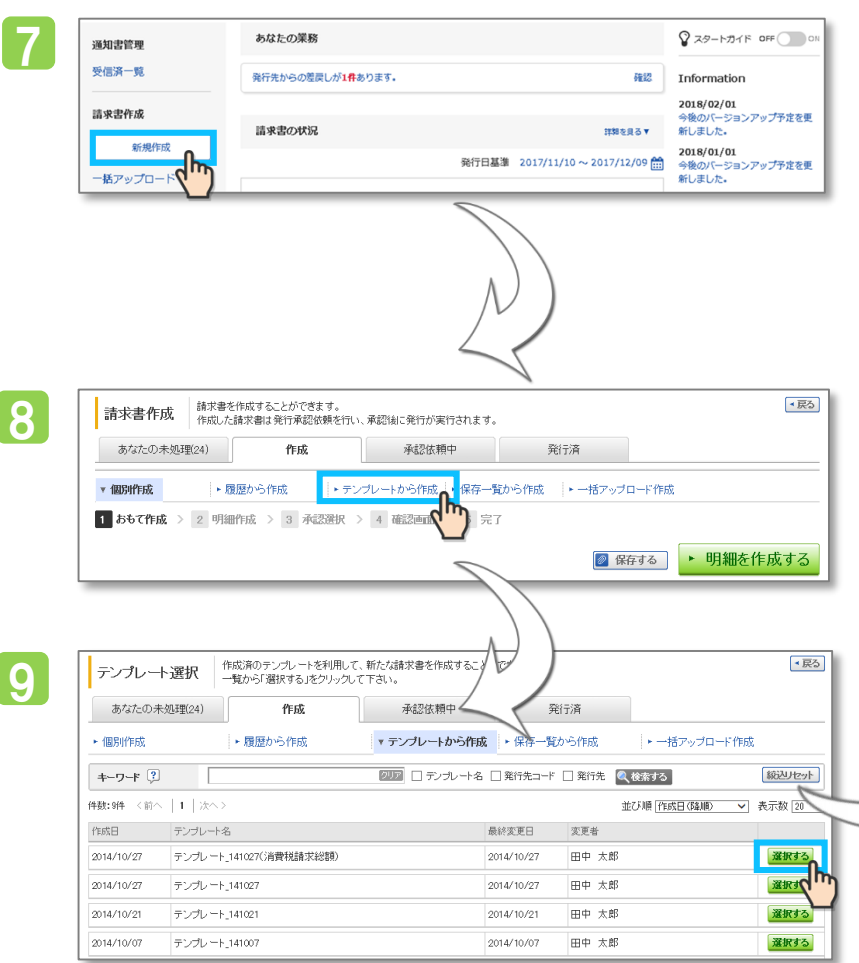

#### 7 8 **9** 操作手順② 発行TOPから、 [新規作成] をクリックします。 [テンプレートから作成] をクリックします。 テンプレートの一覧から [選択する] をクリックします。 請求書作成画面が表示されます。 以降の手順は「②画面から作成して承認依頼する」 と同じです。 10 操作手順①から

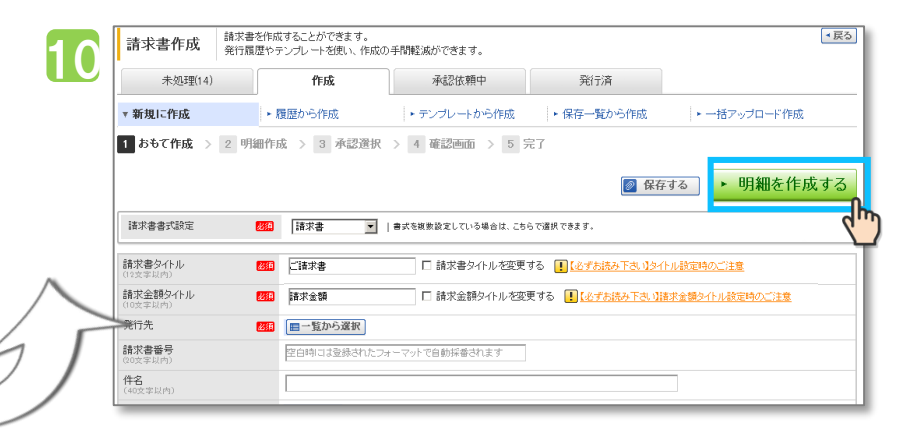

最終更新日:2019年07月24日